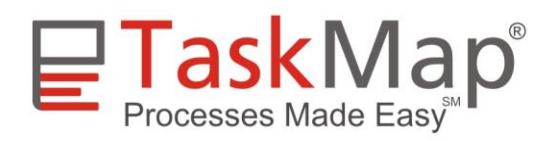

#### **Table of Contents**

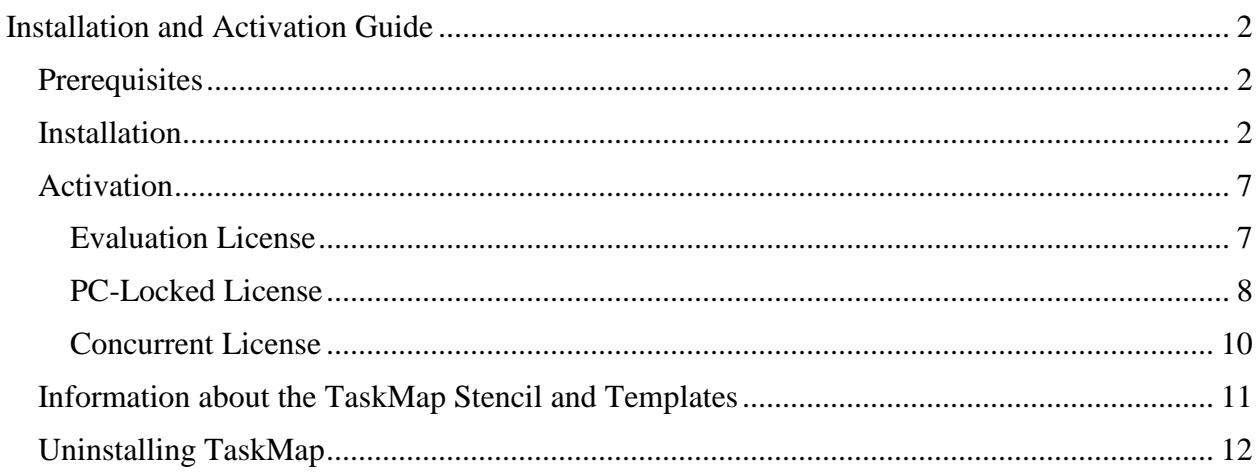

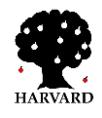

## **Installation and Activation Guide**

<span id="page-1-0"></span>The document provides instructions for installing and activating TaskMap® process mapping software. It also provides information about the location of the TaskMap® template and stencil files. Finally, it includes instructions for uninstalling TaskMap®, should that become necessary.

### <span id="page-1-1"></span>**Prerequisites**

TaskMap runs with both 32-bit and 64-bit versions of Microsoft Windows XP, Windows Vista, Windows 7, and Windows 8.

TaskMap is an add-in product for Microsoft Visio and requires that a **32-bit version of Visio** be installed in order to run. (TaskMap will not run with 64-bit versions of Visio.)

**TaskMap Standard** works with any edition of Visio 2010, Visio 2013, Visio 2016, or Visio Online Plan 2.

**TaskMap Professional** requires the Professional edition of Visio 2010, Visio 2013, Visio 2016, or Visio Online Plan 2.

NOTE: Because TaskMap is an add-in for Microsoft Visio, the installation program registers TaskMap with the current user's copy of Visio. Consequently, to install the software *you must be logged in under the Windows username of the person who will be running TaskMap on this computer.*

### <span id="page-1-2"></span>**Installation**

The following procedures will install the TaskMap product, including the TaskMap stencil and template for Microsoft Visio.

- 1. Ensure that you are logged in with the Windows username of the person who will be running TaskMap on this computer.
- 2. Ensure that Microsoft Visio is *not running* before you proceed.
- 3. Uninstall the current version of TaskMap if one exists on your system.
- 4. Use Windows Explorer or another utility to find the TaskMap Setup file you downloaded, then run it. On most systems, this is accomplished by double clicking the file name.
- 5. When prompted to do so, click the **Run** button to begin the installation.

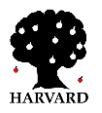

6. A **Welcome** screen will be displayed. Click **Next**.

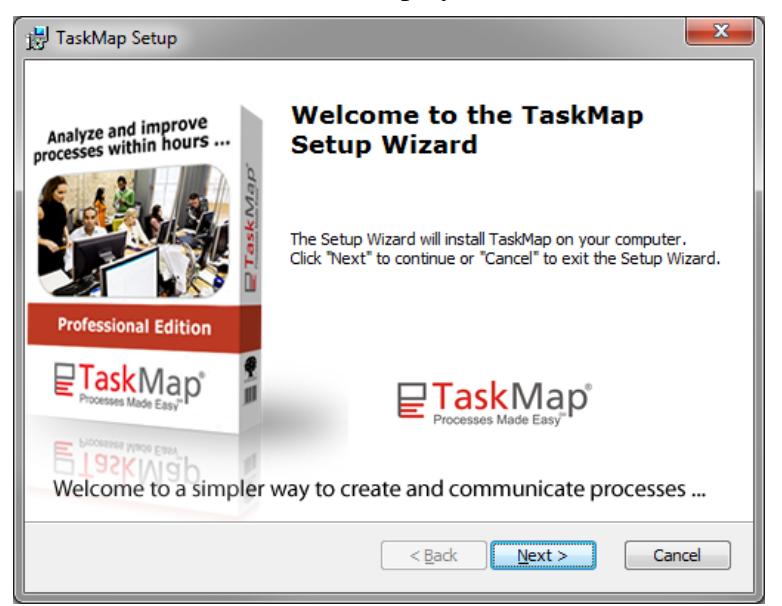

7. A **License Agreement** screen will be displayed. Review the license agreement and if acceptable click **I accept the terms in the license agreement**, which this will illuminate the **Next** button. Click **Next.**

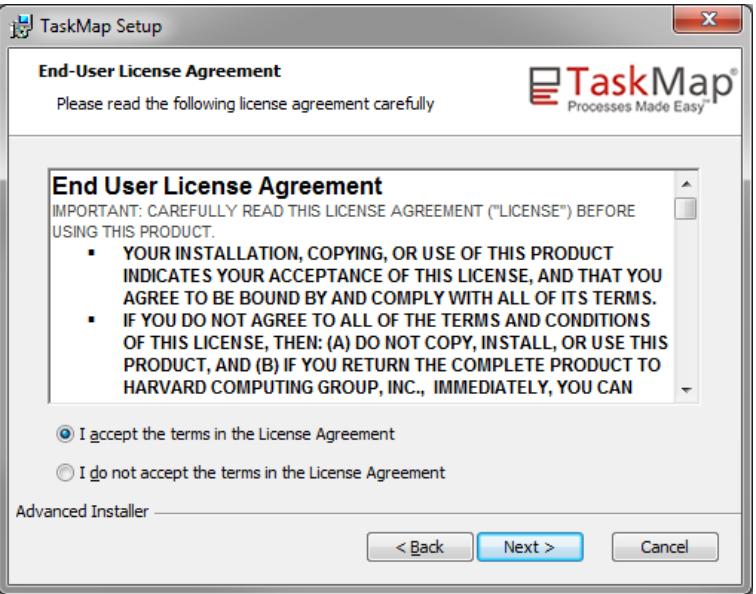

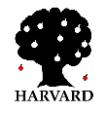

<span id="page-3-0"></span>8. The **License Type** screen will be displayed.

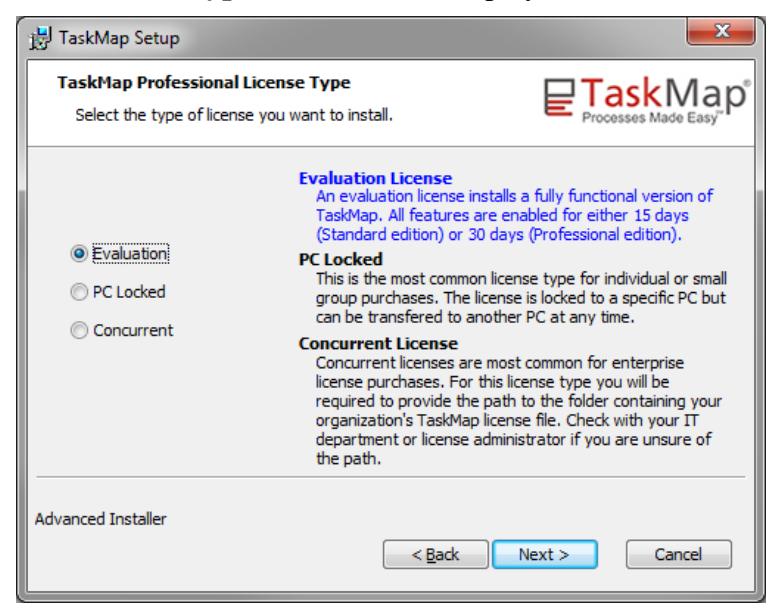

- a. Choose **Evaluation** to install a 15-day trial license for TaskMap Standard or a 30-day trial license for TaskMap Professional. With this option, all TaskMap functions will be available for the next 15/30 days. If you have not purchased a permanent license by the end of the 15/30-day period, TaskMap will stop working at that time.
- b. Choose **PC Locked** if you purchased a single-user TaskMap license that will be locked to your PC.

*Hint: If you purchased TaskMap at the TaskMap web site, you will most likely be using a PC Locked license. If you aren't sure whether you have a PC Locked or Concurrent license for TaskMap, contact your system or network administrator for assistance.*

c. Choose **Concurrent** if your PC obtains its TaskMap license from a license server on your organization's network.

Once you have specified the License type, click **Next**.

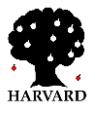

- 9. If you selected either **Evaluation** or **PC Locked** as the license type in the previous step, go to step [11.](#page-4-0)
- 10. If you selected **Network** as the license type in the step [8,](#page-3-0) the *Network License Folder Path* dialog box will be displayed. Enter the path to the network license folder in either drive letter or UNC path format, and then click **Next**.

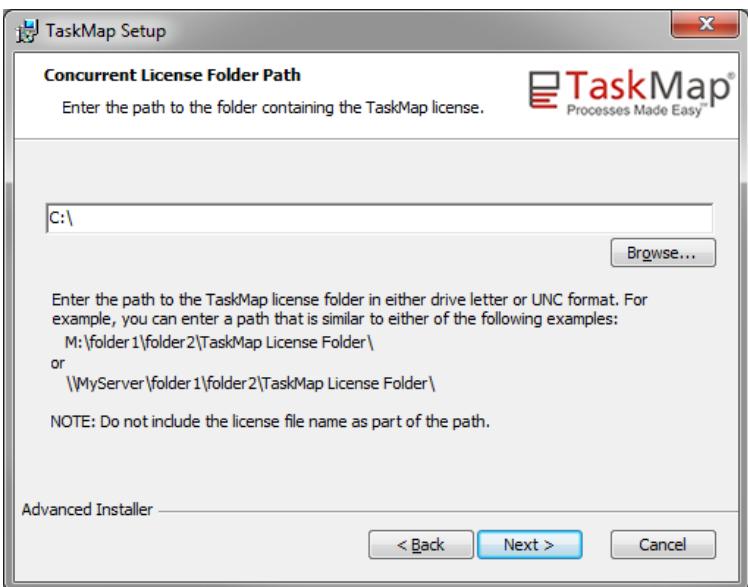

<span id="page-4-0"></span>11. The **Ready to Install** screen will be displayed. Click **Install** to begin the installation process.

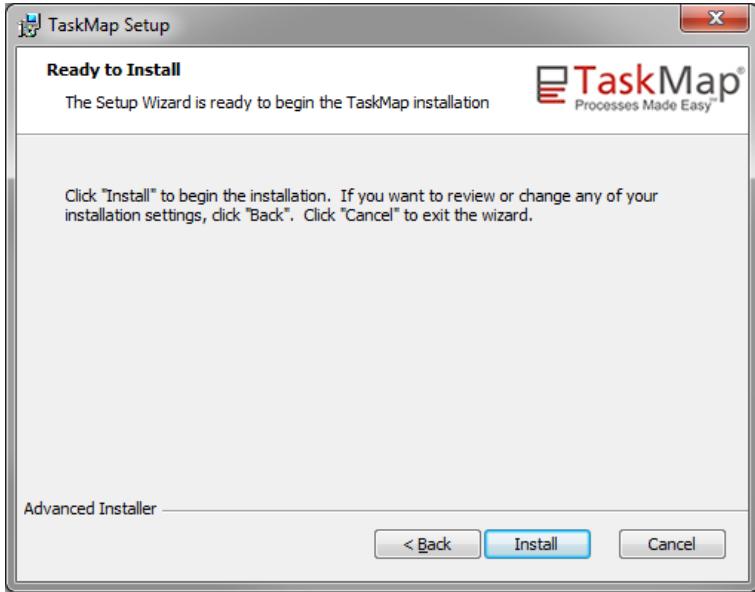

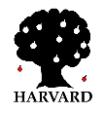

12. The **Setup Complete** screen will be displayed. If you would like to view the ReadMe file, which contains an up-to-date list of system requirements and bug fixes, click to place a checkmark next to **View readme file**. Click **Finish**.

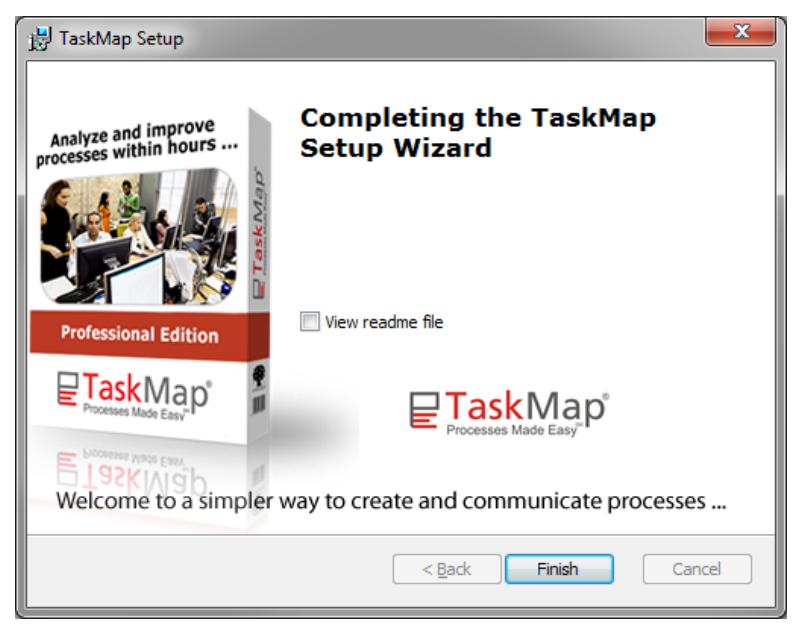

- 13. You can now launch TaskMap in one of the following ways:
	- Double click one of the TaskMap icons on your desktop.
	- Click the Windows Start button, then **All Programs**, then **TaskMap**, and then select one of the **Create TaskMap…** options.
	- Double click on the filename of any existing TaskMap.
	- Start Visio, click **File>New>TaskMap** then select one of the TaskMap templates.

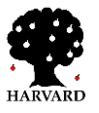

### <span id="page-6-0"></span>**Activation**

#### <span id="page-6-1"></span>**Evaluation License**

You are not required to activate an evaluation license. However, each time you start TaskMap, you will see the following dialog box.

Click **I want to evaluate TaskMap** and then click **Next**.

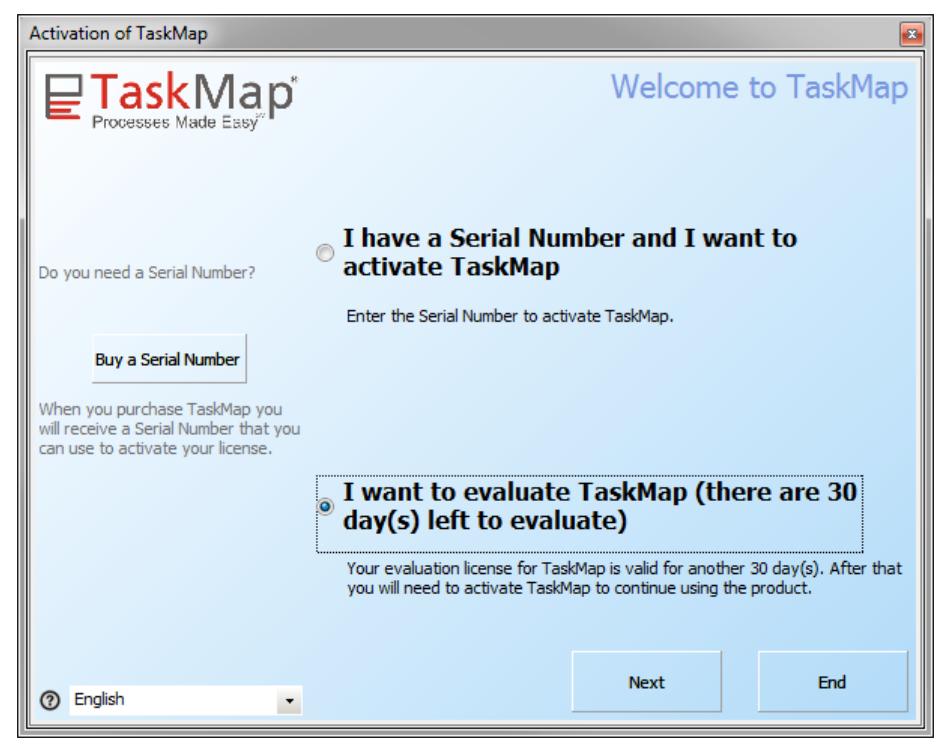

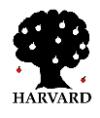

#### <span id="page-7-0"></span>**PC-Locked License**

1. Click **I have a Serial Number and I want to activate TaskMap** and then click **Next**.

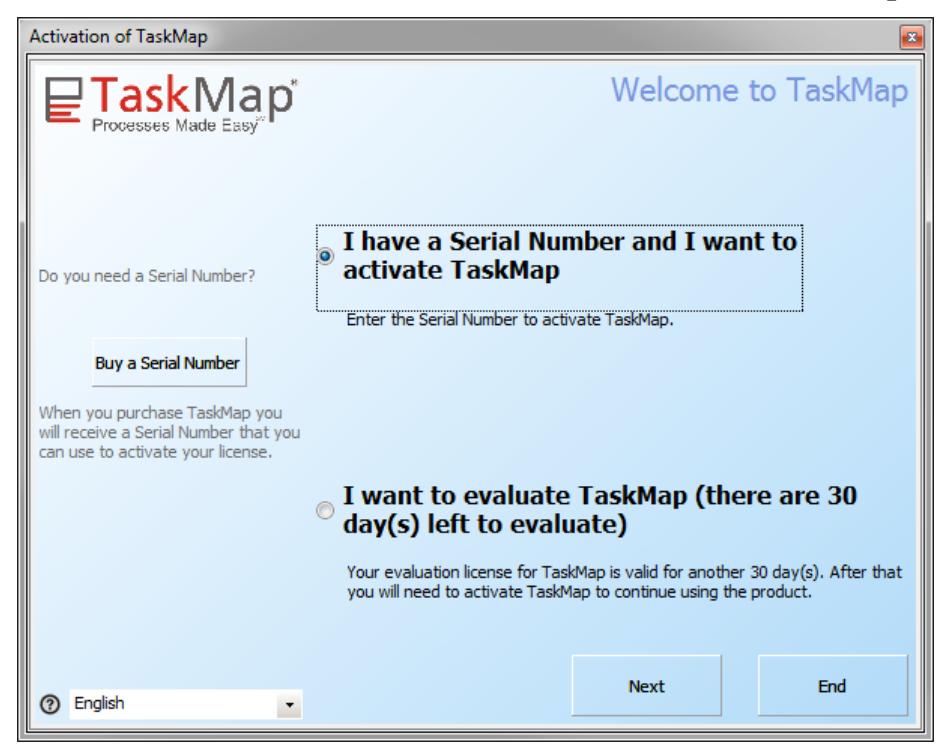

2. If you have an active Internet connection, click **Online Activation** and then click **Next**.

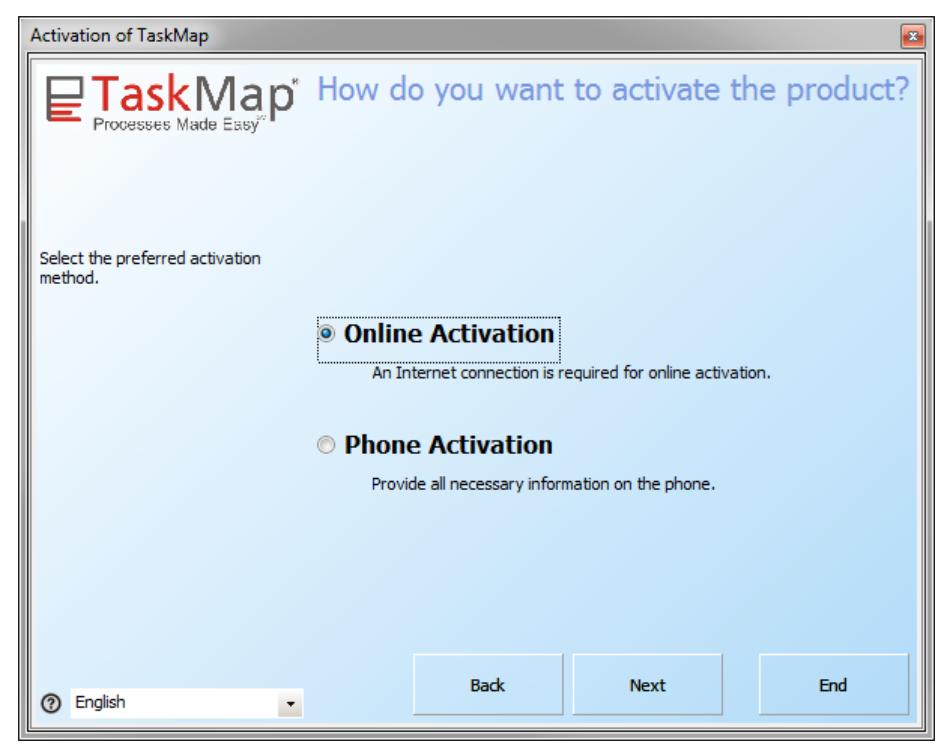

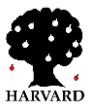

3. Enter the serial number provided by Harvard Computing Group, fill in the rest of the required information, and then click **Next**.

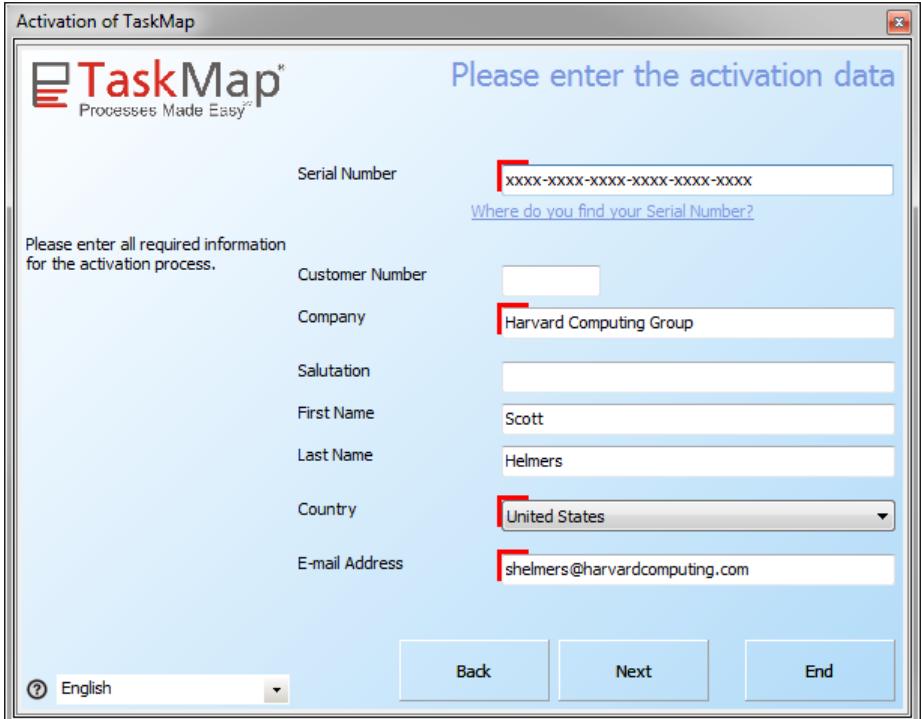

#### 4. Click **Next**.

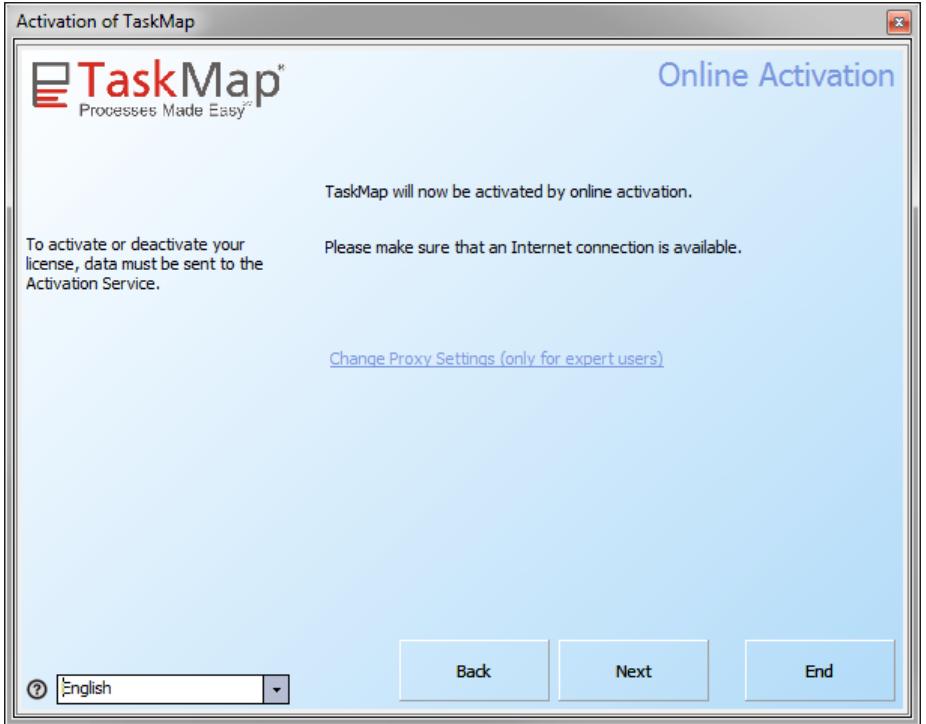

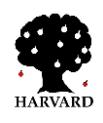

5. You will see a progress dialog followed by a successful activation messsage. Click **Next** and begin using TaskMap.

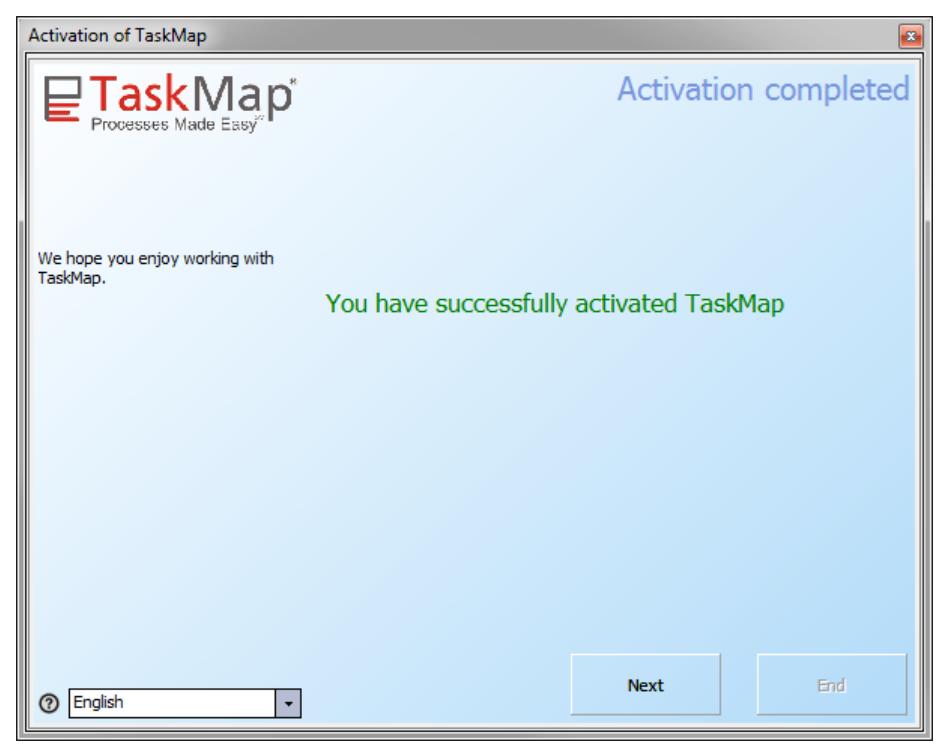

#### <span id="page-9-0"></span>**Concurrent License**

If your license administrator has already activated your organization's TaskMap license, TaskMap will launch directly.

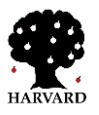

### <span id="page-10-0"></span>**Information about the TaskMap Stencil and Templates**

The TaskMap stencil and templates will be installed in one of two locations depending on the version of Windows you are using.

#### **For 32-bit versions of Windows:**

C:\Program Files\TaskMap\Templates\TaskMap\

#### **For 64-bit versions of Windows:**

C:\Program Files (x86)\TaskMap\Templates\TaskMap\

The stencil and template filenames are:

TaskMap Stencil.vss TaskMap Template 1 -- 8.5x11.vst TaskMap Template 2 -- 10x13 on 8.5x11.vst TaskMap Template 3 -- ISO A4.vst TaskMap Template 4 -- ISO A3 on A4.vst

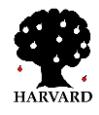

### <span id="page-11-0"></span>**Uninstalling TaskMap**

Should it ever become necessary to uninstall TaskMap, you can use either of two methods.

#### **Windows Control Panel**

- 1. Ensure that Visio is not running.
- 2. On the Windows Start menu, select **Settings**, then **Control Panel**.
- 3. Launch the **Add/Remove Programs** applet in the Control Panel.
- 4. Scroll to find the TaskMap entry and select it.
- 5. Click on the **Change/Remove** push button.
- 6. Click **Yes** when asked whether you want to delete TaskMap and all its components.
- 7. Close the **Add/Remove Programs** dialog box.

#### **Windows Start Menu**

- 1. Ensure that Visio is not running.
- 2. On the Windows Start menu, locate the **TaskMap** folder.
- 3. Select **Uninstall TaskMap**.
- 4. Click **Yes** when asked whether you want to delete TaskMap and all its components.

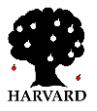